# **IP** Camera user manual

Product name:High definition IP Camera Document version:4.2 Editions suit for 1080P IP Camera

| Precautions      |   |
|------------------|---|
| Search and Login | 1 |
| Device searching | 2 |
| Install plugin   | 3 |

- A. Real-time previewing
- B. Remote setting
  - 1. Camera configuration
  - 1-1. OSD ( on screen display ) Setting
  - 1-2. Image Setting
  - 1-3. Video shade
  - 2. Network configuration
  - 2-1. Network setting
  - 2-2. Wireless setting (Note: Wired camera do not support this function)
  - 2-3. Port setting
  - 2-4. PPPoE Setting
  - 2-5. E-mail Setting
  - 2-6. FTP Setting
  - 2-7. DDNS Setting
  - 2-8. RTSP Setting
  - 2-9. UPNP
  - 2-10. P2P
  - 3. Encoding configuration
  - 3-1. Coding parameter
  - 3-2. Audio Setting
  - 3-3. Record Setting
  - 4. Alarm setting
  - 4-1. Motion detection
  - 5. System Setting
  - 5-1. Time setting
  - 5-2. User management
  - 5-3. Timed capture
  - 5-4. Device information
  - 5-5. Log query
  - 5-6. PTZ Setting
  - 5-7. Disk information
  - 5-8. Automatic maintenance
  - 5-9. Version upgrade
  - 5-10. Reset
- D. Local settings
- E. Plack back
  - 1. Local playback
  - 2. Remote Playback

### Precautions

After the IP camera is installed, you need to configure the functions and set the parameters. You can configure the related functions through the browser. Please refer to the actual product, the instructions are for reference only.

The instructions and procedures will be updated in real time based on the product, and will be upgraded without further notice.

The instructions may contain technically inaccurate areas or areas that do not correspond to the features and operation of the product. The final interpretation of the company shall prevail.

When installing, be sure to turn off all related equipment.

After receiving the product, please open the packing box, take out the equipment, and confirm the packing product and accessories according to the packing list in the box.

Please promptly modify the user's default password after the device is deployed to avoid being stolen.

Please keep the equipment horizontally installed or installed in a stable place, taking care to prevent the product from falling.

When cleaning the device, unplug the power cord and completely shut off the power.

When installed outdoors, pay attention to the waterproofness of the device housing

## 1,Search and Login

## 1.1 Device searching

Before accessing a webcam, you first need to obtain its IP address. Users can search for the IP address of the webcam using the EasySearch tool (device management tool).

Run the EasySearch tool. The software window will automatically display the current network camera information in the LAN. And you can use tools for some simple configuration

| V DVR | V NVR         | IPC 📝 IPD       |                   |                   | Retype             | password<br>Network interface      |
|-------|---------------|-----------------|-------------------|-------------------|--------------------|------------------------------------|
| 🗂 In  | IP(sort)      | Device type     | MAC               | Version           | UID                | Interface Microsoft Virtual WiFi I |
| 1     | 192.168.1.138 |                 | 5A:57:A9:88:F3:C6 |                   | NGLSPP-107708-VVYI |                                    |
| 2     | 192.168.1.166 | IPG-7420PCS-S-W | 5A:57:4B:76:10:35 | 1.0.8-20180602Z1S | NGLSPP-089587-DUKI | IP 0 . 0 . 0 . 0                   |
|       |               |                 |                   |                   |                    | Subnet mask 0 . 0 . 0 . 0          |
|       |               |                 |                   |                   |                    | Gateway 0 . 0 . 0 . 0              |
|       |               |                 |                   |                   |                    | Camera network settings            |
|       |               |                 |                   |                   |                    | DHCP 🛅                             |
|       |               |                 |                   |                   |                    | MAC 5A:57:4B:76:10:35              |
|       |               |                 |                   |                   |                    | IP 192.168.1.166                   |
|       |               |                 |                   |                   |                    | Subnet mask 255 . 255 . 255 . 0    |
|       |               |                 |                   |                   |                    | Gateway 192.168.1.1                |
|       |               |                 |                   |                   |                    | HTTP Port 80                       |
|       |               |                 |                   |                   |                    | Modify IP                          |
|       |               |                 |                   |                   |                    | Batch change IP                    |
|       |               |                 |                   |                   |                    | Modify password                    |
|       |               |                 |                   |                   |                    | Refresh list                       |
|       |               |                 |                   |                   |                    |                                    |
|       |               |                 |                   |                   |                    |                                    |
|       |               |                 |                   |                   |                    |                                    |
|       |               |                 |                   |                   |                    |                                    |
|       |               |                 |                   |                   |                    |                                    |
|       |               |                 |                   |                   |                    |                                    |
| -     |               |                 |                   |                   |                    |                                    |

Note: IP camera factory default is [admin] user, user password [blank].

#### 2. Install the plugin

Enter the IP address of the IP camera in the address bar, and then press Enter. The login screen would appear.

Enter the device username and password, and click the Login button to login.

Note: The default username is [admin] Password is [empty].

| and the state of the state of the state     | 1 1 1 1 1 1 1 1 1 1 1 1 1 1 1 1 1 1 1 |        |
|---------------------------------------------|---------------------------------------|--------|
| (<>) (<>) (<>) (<>) (<>) (<>) (<>) (<>)     | O h                                   | 6) 🕁 🕮 |
| File Edit View Favorites Tools Help         |                                       |        |
| 🚖 🝿 易贸联──────────────────────────────────── |                                       |        |
|                                             |                                       |        |
|                                             |                                       |        |
|                                             |                                       |        |
|                                             |                                       |        |
|                                             |                                       |        |
|                                             |                                       |        |
| · · · · · · · · · · · · · · · · · · ·       |                                       |        |
| · · · · · · · · · · · · · · · · · · ·       |                                       |        |
|                                             |                                       |        |
|                                             |                                       |        |
|                                             |                                       |        |
|                                             |                                       |        |
| User Login                                  |                                       |        |
|                                             |                                       |        |
| User Name                                   |                                       |        |
| Pasword                                     |                                       |        |
| Preview Stream MainStream V                 |                                       |        |
| Language English                            |                                       |        |
| Login Reset                                 |                                       |        |
| Login Ness                                  |                                       |        |
|                                             |                                       |        |
|                                             |                                       |        |
|                                             |                                       |        |
|                                             |                                       |        |
|                                             |                                       |        |
|                                             |                                       |        |
|                                             |                                       |        |
|                                             |                                       |        |

The page may pop up after login. Please click the download button to download the plug-in. You will get Video Client Control. exe plug-in installation package

| (-) (-) (-) (-) (-) (-) (-) (-) (-) (-) |                                                                                                    | - 0 - × - 0 ) |
|-----------------------------------------|----------------------------------------------------------------------------------------------------|---------------|
| File Edit View Favorites Tools H        |                                                                                                    | 10 23 23      |
| 👍 📢 易贺联—跨境电商综合 🚺 Su                     |                                                                                                    |               |
|                                         | You haven't installed the plugin or it is not the lastest version.<br>Please click download to download the latest plugin.<br>Please close browser before plugin installation!!! |               |
|                                         | The previous webpage wants to run the following add-on: 'video plug' from 'Not Available'. What's the risk? Allow 💌 🗴                                                            |               |

Download and run the plug-in, click the [OK] button to install the plug-in, waiting for the installation is complete, re-open IE, enter the device IP will appear on the login page.

Note: The default username is [admin] Password is [empty]

#### 3. Real-time preview

3.1Enter the IP address in the IE address bar. After logging in, preview the device.

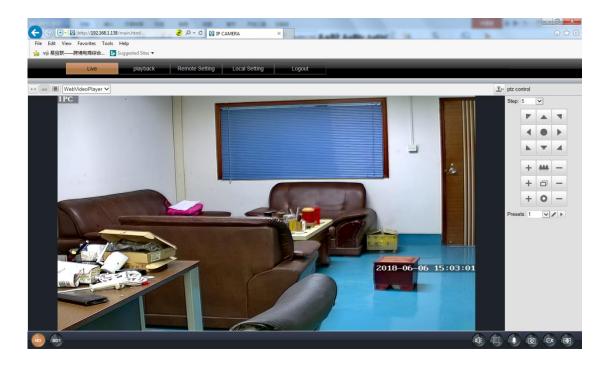

| 4:3      | Screen ratio: 4:3 | 16:9     | Sreen ratio 16:9 |                                   | Stretch sreen                     |
|----------|-------------------|----------|------------------|-----------------------------------|-----------------------------------|
| <u> </u> | PTZ               | WebVideo | Player           | Plug-in options<br>QuickTime, MJF | s: Supports VLC,<br>PEG plug-ins. |
| HD       | Main stream       | SD1      | Substream        | ¢.                                | Audio                             |
| E)       | Full screen       |          | Talk             | 10                                | Snap shot                         |
| Ø        | Record            | Ð        | Zoom             | <u>9</u>                          | GOTO PTZ                          |

## 4 . Remote setting

4.1 ,Network setting

## 4.1.1, OSD setting

| Live              | playback Remot  | e Setting Local Setting Logout |
|-------------------|-----------------|--------------------------------|
| 💻 Camera Config   | OSD Config      | Save                           |
| OSD Config        | Name            |                                |
| Image Control     | Channel Display | Enable                         |
| Privacy Zone      | Time Display    |                                |
| Network Config    | <mark></mark>   | 2018-00 06 15:03 10            |
| 📡 Code Config     |                 | · · ·                          |
| 💣 Alarm Config    |                 |                                |
| System Config     |                 | 2013-04 04 1516522             |
| X System Maintain |                 |                                |

OSD: The default is IPC, users can customize settings

Display channel name: When enabled, the preview page will display the channel name (OSD settings) Display time: The time is displayed on the preview page after it is enabled Note: The IPC and time on the page can be directly dragged. After setting, click directly to save.

## 4.1.2. Image setting

| Live              | playback           | emote Settir | Local Setting       | Logout                                                                                                    |
|-------------------|--------------------|--------------|---------------------|----------------------------------------------------------------------------------------------------|
| 💻 Camera Config   | Image Control      |              | Default             |                                                                                                    |
| OSD Config        | Smart Night        |              | Common vision       |                                                                                                    |
| Image Control     | IR-CUT Mode        |              | Auto (passive mode) | <b>~</b>                                                                                                    |
| Privacy Zone      | IR-CUT Sensitivity |              |                     | 50                                                                                                    |
|                   | IR-CUT Delay       |              |                     | 5                                                                                                    |
| Network Config    | IR-CUT Reverse     |              | Close               | <u> </u>                                                                                                    |
| Code Config       | Brightness         | •            | - 50 <sup>IDC</sup> |                                                                                                    |
|                   | Contrast           | •            | 50                  |                                                                                                    |
| Alarm Config      | Saturation         |              | 50                  |                                                                                                    |
|                   | Hue                |              | - 50                | 4                                                                                                    |
|                   | Sharpness          |              | - 50                | Contractory of the local division of the local division of the loc |
| System Config     | Flicker Control    | 50HZ         |                     |                                                                                                    |
|                   | Iris Type          | Manual       |                     |                                                                                                    |
| 🔀 System Maintain | Time Exposure      | Auto         |                     |                                                                                                    |
|                   | Gain               | Auto         |                     | 2018 06 06 15:06                                                                                                    |
|                   | White Balance      | Auto         |                     |                                                                                                    |
|                   | 3D Noise Reduction | Auto         |                     |                                                                                                    |
|                   | BLC                | Close        |                     |                                                                                                    |
|                   | WDR                | Auto         | ✓                   |                                                                                                    |
|                   | Image Flip         | Close        | ✓                   |                                                                                                    |

This page can be set for IPC image parameters. After adjustment, click Save.

Note: Effective immediately after setting. Different devices may have different page options. Please refer to the specific device.

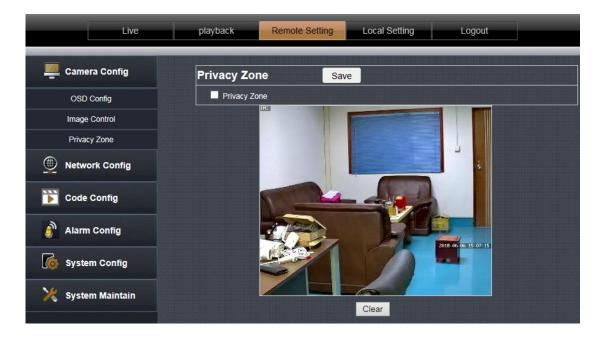

4.1.3, Video shade

Click on the checkbox in front of "Privacy Zone" to enable it.

After enabling, press the left mouse button to draw a frame on the screen. The selected area will produce a black mosaic.

If you need to clear the selected area, click the Clear button

## 4.2 Network setting

#### 4.2.1, Network setting

| Live              | playback Remo   | e Setting Local Setting | Logout   |
|-------------------|-----------------|-------------------------|----------|
| Ramera Config     | Network Config  | Save                    |          |
| Network Config    | IP Туре         | Static                  | <b>~</b> |
|                   | Auto IP         | Enable                  | <b>~</b> |
| Network Config    | IP Address      | 192.168.1.138           |          |
| Port Config       | Subnet Mask     | 255.255.255.0           |          |
| PPPoE Config      | Gateway         | 192.168.1.1             |          |
| Email Config      | Primary DNS     | 114.114.114             |          |
| FTP Config        | Alternative DNS | 8.8.8.8                 |          |
| DDNS Config       | MAC Address     | 5a:57:a9:88:f3:c6       |          |
| RTSP Config       |                 |                         |          |
| UPNP Config       |                 |                         |          |
| P2P Config        |                 |                         |          |
| Code Config       |                 |                         |          |
| Alarm Config      |                 |                         |          |
| Kostem Config     |                 |                         |          |
| 🔀 System Maintain |                 |                         |          |

IP type: [DHCP] and [Manually set IP]. Set to [DHCP] camera to obtain IP from DHCP server. When set to [Manually set IP], the IP address, subnet mask, and gateway can be set manually.

| 4.2.2, Wireless setting | ( Note: Wired camera do no | t support this function) |
|-------------------------|----------------------------|--------------------------|
|-------------------------|----------------------------|--------------------------|

|                 |                      | 5,Click "Sa       | ve" for save | -     |             |                                 |                |           |
|-----------------|----------------------|-------------------|--------------|-------|-------------|---------------------------------|----------------|-----------|
| Camera Config   | Wireless Config      | Save              | 1,Click "F   | nd"   |             |                                 |                |           |
| A               | SSID                 | yucheng           | Find         | - NO. | RSSI<br>100 | SSID<br>yucheng                 | Encrypt<br>AES | Auth      |
| Network Config  | Security mode        | WPA-PSK           | <b>~</b>     | 2     | 100         | ChinaNet-XnG0                   | TKIP           | WPAPSK    |
| Network Config  | WPA Algorithm        | AES               |              | 3     | 100         | TP-LINK_C62E                    | AES<br>AES     | WPAPSK    |
| Wireless Config | Key                  |                   |              | 5     | 100         | 0000 2.Choos                    | Res VII        | WPAPSK    |
|                 |                      |                   |              | . 0   | 100         | ChinaNet-dZau                   | ткір           | WPAPSK    |
| Port Config     | IP Type              | DHCP              |              | 7     | 100         | ZWAP_NGLSPP-089587-DUKUC        | TKIP           | WPAPSK    |
| PPPoE Config    | IP Address           | 192.168.1.177     |              | 8     | 100<br>99   | NVR9ca3a9183baf<br>wskmvd       | AES            | WPAPSK    |
| Email Config    | Subnet Mask          | 255.255.255.0     |              | 10    | 99          | ChinaNet-yW4N                   | ткір           | WPAPSK    |
| FTP Config      | Gateway              | 192.168.1.1       |              | 3,E   | nter        | the router's V                  | VIFI p         | asswor    |
| DDNS Config     | Primary DNS          | 192.168.1.1       |              |       | c           | hecking WiFi, please wait about | 30 seconds.    |           |
| RTSP Config     | Alternative DNS      | 8.8.8             |              | 4,01  | ck o        | n the check butto               | n to che       | ck if the |
| UPNP Config     | MAC Address          | 08:ea:40:72:9d:0b |              |       | figur       | ation is correct                |                |           |
| P2P Config      | Wireless State       | Connected         |              | 6.W   |             |                                 |                |           |
| Code Config     | Check Wireless Setup | Check             |              |       |             |                                 |                |           |
|                 | current mode         | STA               | Switch AP    | con   |             |                                 |                |           |

1, Clink "Find" for search your router wifi

2, choose your WIFI

3,Enter your router's wifi password

4,Click on the check button to check ,it will Prompt wireless settings success.

5, Click "Save" button for save wifi config

6,Please wait about 10 seconds,Then unplug wired ethernet cable,The camera will use wireless conect to your router

Note: after open WIFI function, if need to use wired connection way, must first network cameras connected to the Internet, and then to the web in cameras electric start, or network cameras into the wireless connection to state

#### 4.2.3, Port Setting

| Live            | playback                     | bte Setting Local Setting | Logout |  |
|-----------------|------------------------------|---------------------------|--------|--|
| 💻 Camera Config | Port Config                  | Save                      |        |  |
| Network Config  | HTTP Port                    | 80                        |        |  |
|                 | Command Port                 | 6060                      |        |  |
| Network Config  | Media Port                   | 6066                      |        |  |
| Wireless Config | Change the parameters will r | estart.                   |        |  |
| Port Config     |                              |                           |        |  |

HTTP port: HTTP access port (WEB port)

Signaling port: Camera signaling port.

Data port: camera data port.

Note: If you log in to the camera WEB page after the HTTP port is changed, you need to enter the http://IP:http port to log in.

The signaling port and data port are not recommended for modification.

#### 4.2.4, PPPoE Setting

| Live            | playback Remote | Setting Local Setting L | ogout    |
|-----------------|-----------------|-------------------------|----------|
| 💻 Camera Config | PPPoE Config    | Save                    |          |
| Network Config  | PPPoE Config    | Enable                  | <b>~</b> |
|                 | User Name       |                         |          |
| Network Config  | Password        |                         |          |
| Wireless Config | Status          | Disconnected            |          |
| Port Config     |                 |                         |          |
| PPPoE Config    |                 |                         |          |

The default is disabled.

This feature is used for direct dial-up access to the device.

Enable this function, enter the account and password provided by the broadband operator, and click Save.

4.2.5, Mailing Setting

| Camera Config   | Email Config      | Save 3                                                                      |
|-----------------|-------------------|-----------------------------------------------------------------------------|
|                 | Email Config      |                                                                             |
| Network Config  | Email Encryption  | STARTTLS                                                                    |
| Network Config  | SMTP Port         | 587                                                                         |
| Wireless Config | SMTP Server       | smtp-mail.outlook.com                                                       |
| Port Config     | Sender Email      | hkcctv2008@outlook.com                                                      |
| PPPoE Config    | Sender Pwd        |                                                                             |
| Email Config    | Receiver Email1   | 81188022@qq.com                                                             |
| FTP Config      | Receiver Email2   | hkcctv2008@outlook.com                                                      |
| DDNS Config     | Receiver Email3   | wancctv@outlook.com                                                         |
| RTSP Config     | Theme             | ad (Does not support Chinese)                                               |
| UPNP Config     |                   | ad                                                                          |
| P2P Config      | Content           | (Up to 127 characters can be entered. Chinese characters are not supported) |
| Code Config     | Attached Snapshot | Enable                                                                      |
|                 | Snap interval     | 1min 💙                                                                      |
| Alarm Config    | Test              | 1                                                                           |
| System Config   | Send Test Ema     |                                                                             |

- > SMTP server: fill with email server address, for example: sohu email sever, here you should fill with "smtp.sohu.com"
- In Figure , the blanks which have been filled with info should be filled. If any info is not filled right, the setting will fail.
- > First click to "Save", second click to "Test".

#### 4.2.6, FTP Setting

| Live            | playback                                           | note Setting Local Setting Logout                                                      |
|-----------------|----------------------------------------------------|----------------------------------------------------------------------------------------|
| 💻 Camera Config | FTP Config                                         | Save Test                                                                              |
| Network Config  | FTP Config                                         | Enable                                                                                 |
|                 | Server                                             | 192.168.1.109                                                                          |
| Network Config  | Port                                               | 21                                                                                     |
| Wireless Config | User name                                          | yucheng                                                                                |
| Port Config     | Password                                           | •••••                                                                                  |
| PPPoE Config    | Passive Mode                                       | Open 🔽                                                                                 |
| Email Config    | Save Folder                                        | ftp                                                                                    |
| FTP Config      | Uploading                                          | Picture 🔽                                                                              |
| DDNS Config     | Status                                             | Not Connect                                                                            |
| RTSP Config     | For some FTP server, t<br>directory of the server! | before using this function, it is necessary to create a folder named 'ftp' in the root |

Note: in order to use FTP functions, we first need to on the FTP server application user name and password, and apply for certain storage space, and asked for the user to the storage space has written and establish directory permissions.

#### 4.2.7, DDNS Setting

#### Port forwarding

If visit IP Camera from WAN, you must do port forwarding on the router. Take Netgear router for example.

| SM                                                        | SEAR<br>ARTWIZARD                           |                                                        |  |  |  |  |  |
|-----------------------------------------------------------|---------------------------------------------|--------------------------------------------------------|--|--|--|--|--|
| Set Password     Router Upgrad                            | Basic Settings                              | Service Name Server IP Address                         |  |  |  |  |  |
| Advanced<br>Wireless Settin<br>Wireless<br>Repeating      | ngs Does Your Internet Com<br>③ Yes<br>○ No | Age-of-Empire 192, 168, 0 Add                          |  |  |  |  |  |
| Function<br>Port Forwardir<br>Port Triggerin<br>WAN Setup |                                             | Edit Service     Delete Service     Add Custom Service |  |  |  |  |  |
| LAN Setup                                                 | L'UTAL .                                    |                                                        |  |  |  |  |  |
| Ports - Custon                                            | n Services                                  | Ports - Custom Services                                |  |  |  |  |  |
| Ports - Custon                                            | n Services                                  | Service Name                                           |  |  |  |  |  |
| Ports - Custon<br>Service Name<br>Service Type            | IP Input IP camera port                     | Service Name<br>Service Type<br>Starting Port          |  |  |  |  |  |
| Ports - Custon                                            | n Services                                  | Service Name<br>Service Type                           |  |  |  |  |  |

**Operation Steps:** 

After login the interface of the router, choose "Port Forwarding";

Choose "Add custom Service" ;

Input IP camera port;(80,6060,6066)

Input IP camera IP address, click "Apply" (the http port and ip address should be the same as figure 4 which set by you own).

Note: Different router has different settings for port-forwarding; please kindly follow your router guide to do the port-forwarding.

After the port-forwarding is done, you could view the IP Camera from WAN now.

| Live             | playback          | Setting Local Setting Log | out |
|------------------|-------------------|---------------------------|-----|
| Camera Config    | DDNS Config       | Save                      |     |
| Network Config   | DDNS Config       | Enable                    | ~   |
| - Network Coning | DDNS Server       | members.dyndns.org        | ~   |
| Network Config   | Host Name         | yucheng                   |     |
| Wireless Config  | User Name         | yucheng.dyndns.org        |     |
| Port Config      | Password          | •••••                     | ٠   |
| PPPoE Config     | Update Time       | 30min                     | ~   |
| Email Config     | Connection Status | Stopped                   |     |
| FTP Config       |                   |                           |     |
| DDNS Config      |                   |                           |     |

User can use third part DDNS, such as <u>www.dyndns.com</u> User must apply a free domain name from this website and fill the info into the below blanks (Figure 12) and save the settings. Then the domain name can be used.

4.2.8, RTSP Setting

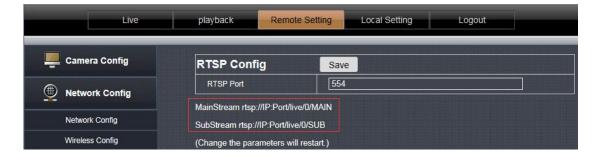

#### TCP:

1.Open the vlc player, Click on the "Media" ------ "Open Network stream or "Ctrl+N";

| Media P <u>l</u> ayba | ck <u>A</u> udio    | <u>V</u> ideo | Tools          | View    | He |
|-----------------------|---------------------|---------------|----------------|---------|----|
| Dpen File.            | 3                   |               | Ctrl+          | 0       |    |
| 📄 Open <u>F</u> older | n                   |               | Ctrl+          | F       |    |
| 💿 Open <u>D</u> isc   |                     |               | Ctrl+          | D       |    |
| — Open <u>N</u> etwor | rk Stream           |               | Ctrl+          | N       |    |
| Upen <u>C</u> aptu    | re Device           |               | Utr1+          | C       |    |
| 📝 Open (advar         | aced)               |               | Ctrl+          | Shift+O | 30 |
| Open Locat:           | ion from cl         | Lipboard      | Ctrl+          | v       |    |
| Open <u>R</u> ecen    | t Media             |               | 2011/2011/2011 |         | ő. |
| Save Playl:           | ist to <u>F</u> ile | e             | Ctrl+          | Y       |    |
| Conve <u>r</u> t / S  | Save                |               | Ctrl+          | R       |    |
| ((•)) <u>S</u> tream  |                     |               | Ctrl+          | S       |    |
| Quit at the           | end of pl           | laylist       |                |         |    |
| 💢 Quit                |                     |               | Ctrl+          | Q       |    |

2.Input URL addrdss: First stream: RTSP://IP:Port/live/0/MAIN Second stream:rtsp://IP:Port/live/0/SUB

| File OIsc                                                                                    | <u>N</u> etwork                    | 🖲 Capture <u>D</u> evice |   |
|----------------------------------------------------------------------------------------------|------------------------------------|--------------------------|---|
| -Network Protocol -<br>Please enter a net                                                    | work URL:                          |                          |   |
| rtsp://192.168.1.                                                                            | 177:554/live/0/                    | MAIN                     | • |
| http://www.examp<br>rtp://0:1234<br>mms://mms.exampl<br>rtsp://server.ex<br>http://www.yourt | es.com/stream.a<br>ample.org:8080/ | isx<br>'test.sdp         |   |
|                                                                                              |                                    |                          |   |
|                                                                                              |                                    |                          |   |
|                                                                                              |                                    |                          |   |
|                                                                                              |                                    |                          |   |
|                                                                                              |                                    |                          |   |

#### NOTE:

- > IP is 192.168.1.10; Rtsp port is 554(omitted)
- RTSP using TCP connection needs to be input in the Show more options: ":rtsp-tcp"

#### 4.2.9, UPNP

| Live            | playback Remote     | Setting Local | Setting | Logout    |
|-----------------|---------------------|---------------|---------|-----------|
| Camera Config   | UPNP Config         | Save          |         |           |
| Network Config  | UPNP Config         | Enable        |         | <b>~</b>  |
|                 | Internet IP Address |               |         |           |
| Network Config  | HTTP Port           | 80            | 80      | — Success |
| Wireless Config | RTSP Port           | 554           | 554     | — Success |
| Port Config     | Command Port        | 6060          | 6060    | — Success |
| PPPoE Config    | Media Port          | 6066          | 6066    | — Success |

This option is disabled by default.

After UPnP is enabled, the user does not need to perform port mapping on the router. Only the UPnP function needs to be enabled on the router to implement the port mapping function. Note: This feature requires router support to be available.

4.2.10.,P2P

| Live            | playback Remote                | Setting Local Setting Logout |          |
|-----------------|--------------------------------|------------------------------|----------|
| Camera Config   | P2P Config                     | Save                         |          |
| Network Config  | P2P                            | Enable                       |          |
|                 | UID                            | -089089-JGBBX                | Input    |
| Network Config  | Status                         | Internet-Ready               |          |
| Wireless Config |                                |                              |          |
| Port Config     |                                |                              |          |
| PPPoE Config    |                                |                              | <u>.</u> |
| Email Config    |                                |                              |          |
| FTP Config      | Scan To Get U                  | ID Scan To Downloa           |          |
| DDNS Config     |                                |                              |          |
|                 | Change the parameters will re- | start.                       |          |

This page shows the camera's P2P ID.

The user can scan the app's QR code of the page and download the mobile phone APP. Then use the APP scan UID QR code to add a camera remote preview.

## 4.3 Encoding configuration

#### 4.3.1, Coding parameter

| Live             | playback Remote | Setting Local Setting Logout |         |
|------------------|-----------------|------------------------------|---------|
| 🖳 Camera Config  | MainStream      | subStream                    |         |
| Network Config   | MainStream      | Save                         |         |
|                  | Stream Type     | Video & Audio Stream 🔽       |         |
| 📡 Code Config    | Video Codec     | H.264                        | 1101100 |
| Code Parameters  | Resolution      | 1080P(1920*1080)             |         |
|                  | FPS             | 20 🔽 (fp                     | s)      |
| Audio Parameters | Rate Control    |                              |         |
| Record Config    | Quality         | Medium                       |         |
| Alarm Config     |                 |                              |         |

Primary stream and secondary stream: Set the main stream and substream parameters of the camera.

Code stream type: select [video stream] and [composite stream], [composite stream] contains video stream and audio stream.

Video encoding: The code stream can be set to H.264, MPEG4, MJPEG and H.265 encoding, which can be set according to the actual situation. Please refer to the specific device for the video encoding type.

Resolution: Set the resolution parameters displayed by the camera.

Frame Rate: Indicates the number of frames per second of the video. Set the frame rate parameter displayed by the camera.

Bit Rate Control: Supports constant bit rate and variable bit rate. Constant indicates transmission at a set fixed bit rate. Variable bit rate indicates self-altering without exceeding the upper limit of the bit rate.

Rate / quality: When set to [Constant Rate], this is the bit rate, you can set the bit rate parameter; when set to [Variable Bit Rate], this is the picture quality, including High, Medium, and Low options.

#### specific device.

#### 4.3.2., Audio Setting

| Live           | playback      | Remote Setting | Local Setting | Logout      |
|----------------|---------------|----------------|---------------|-------------|
| Camera Config  | Audio Para    | ameters        | Save          |             |
| Network Config | Audio Stream  | i Lin          | e-in          |             |
| ~              | audio-in code | c G.7          | 11U           |             |
| 📡 Code Config  | Input volume  |                |               | <b>9</b> 80 |
|                | Output volum  | e              |               | 80          |

This page is used to set the audio parameters, select the device audio input type and audio format. Audio input type: [microphone] represents passive audio input, and [linear input] represents active audio input.

Audio Format: G.711U

Input volume: Set the audio input volume.

Output volume: Set the audio output volume.

Note: different options for different device , please refer to the specific device.

4.3.3, Video Setting

| Live              | playba  | ck  |   |      | Rer   | note | e Se | ettinç | } |      | Lo   | cal | Setti | ng |       |       |      | Log | out |     |      | Ī     |    |    |   |
|-------------------|---------|-----|---|------|-------|------|------|--------|---|------|------|-----|-------|----|-------|-------|------|-----|-----|-----|------|-------|----|----|---|
| 💻 Camera Config   | Reco    | ord | C | onfi | g     |      |      |        |   | Save | e    |     |       |    |       |       |      |     |     |     |      |       |    |    |   |
|                   | Video T | уре |   |      |       |      |      |        |   | Subs | Stre | am  |       |    |       |       |      |     |     |     |      | ~     |    |    |   |
| Network Config    |         | 0   | 1 | 2    | 3     | 4    | 5    | 6      | 7 | 8    | 9    | 10  | 11    | 12 | 13    | 14    | 15   | 16  | 17  | 18  | 19   | 20    | 21 | 22 | 2 |
|                   | Sun.    |     |   |      |       |      |      |        |   |      |      |     |       |    |       |       |      |     |     |     |      |       |    |    | Г |
| 📡 Code Config     | Mon.    |     |   |      |       |      |      |        |   |      |      |     |       |    |       |       |      |     |     |     |      |       |    |    |   |
|                   | Tue.    |     |   |      |       |      |      |        |   |      |      |     |       |    |       |       |      |     |     |     |      |       |    |    |   |
| Code Parameters   | Wed.    |     |   |      |       |      |      |        |   |      |      |     |       |    |       |       |      |     |     |     |      |       |    |    |   |
| Audio Parameters  | Thu.    |     |   |      |       |      |      |        |   |      |      |     |       |    |       |       |      |     |     |     |      |       |    |    |   |
| Audio Faranteleis | Fri.    |     |   |      |       |      |      |        |   |      |      |     |       |    |       |       |      |     |     |     |      |       |    |    |   |
| Record Config     | Sat.    |     |   |      |       |      |      |        |   |      |      |     |       |    |       |       |      |     |     |     |      |       |    |    |   |
| Alarm Config      |         |     | ſ | • N  | o ∨id | ео   |      |        | Т | imin | g Vi | deo |       | 1  | Notic | on Vi | ideo |     |     | Ala | rm \ | fideo | D  |    |   |

This page is used to set the TF card recording parameters.

Recording type: Select [mainstream] or [substream], the main stream is HD recording, and the substream is standard definition recording.

[0-23] represents 24 hours a day.

[Sunday-Saturday] represents one week.

[Block color] represents the corresponding time.

[No video]: White, when the box color is clicked white, it will not be recorded within the corresponding time. For example, the camera will not record at 6 o'clock on Sunday.

[Moving Video]: Yellow, when the color of the square is clicked to yellow, only the motion detection video is recorded during the corresponding time. For example, record only motion detection recordings at 8:00 on Tuesday. [Alarm Video]: Red, when the box color is clicked in red color, only the alarm input video will be recorded in the corresponding time. As picture: Record alarm input video at 9:00 on Wednesday. (Alarm input: switch alarm input) 【Time Lapse Video】: Blue, when the square of the box color is blue, the video will be recorded all the time. (The

Note: different options for different device , please refer to the specific device.

#### 4.4, Remote setting

#### 4.4.1, Motion detection

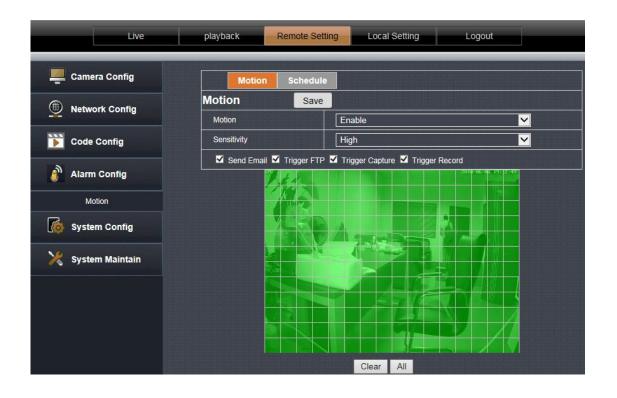

Motion detection is set to [Enable] to indicate that the motion detection function is in effect.

Hold the mouse button to place a frame directly on the screen to set the motion detection area, or click the Select All button to select the entire screen.

Sensitivity: Set the sensitivity of motion detection trigger.

Trigger mail, trigger capture, trigger FTP, trigger SD card capture, trigger SD card recording, check the corresponding option after the motion detection is triggered, the device will perform the corresponding action. Clear area: Clear the motion detection area that has been set.

Arming time: optional all day or custom. Used to set the time for the motion detection function to take effect.

| Live            | playback Remote Setting Local Setting Logout |
|-----------------|----------------------------------------------|
| 💻 Camera Config | Motion Schedule                              |
| Network Config  | Schedule Save                                |
| Network Config  | Alarm Time All Day                           |

#### 4.5 System setting

#### 4.5.1, Time Setting

#### Date/time:

| Live             | playback Remot   | e Setting Local Setting Logout             |
|------------------|------------------|--------------------------------------------|
| 💻 Camera Config  | Device Name      | Date/time DST                              |
| Network Config   | Date/time        | Save                                       |
| <u> </u>         | Date format      | YY-MM-DD                                   |
| 📡 Code Config    | Time format      | 24Hour 💙                                   |
| A                | Device date time | 2018-06-06 19:14:29 Sync with PC date time |
| Alarm Config     | NTP Timing       | Open 🔽                                     |
| or System Config | Time zone        | (GMT +08:00) Beijing,Singapore,Taipei 🔽    |
|                  | Sync Interval    | 01 V Hour                                  |
| Time Setting     | Server Address   | pool.ntp.org                               |

Set the date and time format and set the NTP time-to-time parameters. Date and time formats are directly reflected on the OSD.

Summer Time

| Live            | playback                 | te Setting Local Setting Logout                 |
|-----------------|--------------------------|-------------------------------------------------|
| 📕 Camera Config | Device Name              | Date/time DST                                   |
| Network Config  | DST Sa                   | ve                                              |
|                 | Enable DST               | Open 🔽                                          |
| 📡 Code Config   | Daylight Saving Time Mod | de Date 💙                                       |
|                 | Time Offset              | 1Hour 🔽                                         |
| Alarm Config    | Start Time               | 2017-03-02 02:00:00                             |
| System Config   | End Time                 | 2017-11-01 02 <sup>1</sup> :00 <sup>1</sup> :00 |

Users can enable or disable daylight saving time based on the time in their area.

#### 4.5.2, User Management

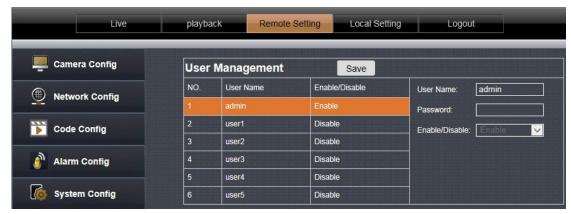

Enable and disable users. Modify the login user name and password,

4.5.3, Timed capture

| playback Remote S        | Local Setting                                                                    | Logout                                                                                                    |
|--------------------------|----------------------------------------------------------------------------------|----------------------------------------------------------------------------------------------------|
| Timed Capture            | Save                                                                             |                                                                                                    |
| Save picture to SD card  | Enable                                                                           | <u>~</u>                                                                                                    |
| SD card capture interval | 10                                                                               | (5~86400) (Second)                                                                                                    |
| Save image to FTP        | Disable                                                                          | <b>×</b>                                                                                                    |
| FTP capture interval     | 10                                                                               | (5~86400) (Second)                                                                                                    |
|                          | Timed Capture Save picture to SD card SD card capture interval Save image to FTP | Timed Capture     Save       Save picture to SD card     Enable       SD card capture interval     10       Save image to FTP     Disable |

Tick "Save Picture on the SD card ", the snap pictures will be stored onto SD card or send to ftp server;

#### 4.5.4, Device information

| Live            | playback Remote      | Setting Local Setting Logout |
|-----------------|----------------------|------------------------------|
| Camera Config   | Basic Info           |                              |
| Network Config  | Device Name          | IPC                          |
|                 | Device Model         | IPG-7420PCS-S-W              |
| 📡 Code Config   | Device Serial Number | 1148532006                   |
|                 | Software Version     | 1.0.8-20180602Z1S            |
| Alarm Config    | WEB Version          | 18.05.31.4343                |
| System Config   | OCX Version          | 2.1.43.3674                  |
|                 | Alarm input number   | 0                            |
| Time Setting    | Alarm output number  | 0                            |
| User Management | Voice Talk           | Support                      |

This page shows some detailed parameters of the device. The display varies according to the device model. Please refer to the specific device.

| Live            | playb | ack Remote s        | Setting Local Setting | Logout                             |
|-----------------|-------|---------------------|-----------------------|------------------------------------|
| Camera Config   | Log   | Query               | Find                  |                                    |
| Network Config  | Log   | Туре                | All Log               | <b>~</b>                           |
| Network Config  | Beg   | inTime              | 2018 🗸 6 🗸 6 🗸        | 00:00:00                           |
| Dode Config     | Enc   | ndTime 2018 V 6 V   |                       | 23 <sup>:</sup> 59 <sup>:</sup> 59 |
|                 | NO.   | Event               |                       | Time                               |
| Alarm Config    | 1     | admin[192.168.1.232 | ] User login          | 2018-06-06 16:55:51                |
|                 | 2     | admin[192.168.1.232 | ] User logout         | 2018-06-06 16:55:50                |
| System Config   | 3     | admin[192.168.1.21] | User logout           | 2018-06-06 16:30:36                |
|                 | 4     | admin[192.168.1.232 | ] User login          | 2018-06-06 16:29:16                |
| Time Setting    | 5     | admin[192.168.1.232 | ] User logout         | 2018-06-06 16:29:16                |
| User Management | 6     | admin[192.168.1.232 | 2018-06-06 16:28:48   |                                    |
|                 | 7     | admin[192.168.1.232 | ] User logout         | 2018-06-06 16:28:48                |
| Timed Capture   | 8     | admin[192.168.1.232 | ] User login          | 2018-06-06 16:28:47                |

4.5.5, Log query

You can view the log records in the device on this page

#### 4.5.6, PTZ Setting

| Live           | playback     | Remote Setting | Local Setting | Logout   |
|----------------|--------------|----------------|---------------|----------|
| Camera Config  | PTZ Setting  | Save           | ]             |          |
| Network Config | PTZ          | Оре            | en            | ~        |
|                | PTZ Address  | 1              |               |          |
| Code Config    | Bitrate      | 960            | 0             | ~        |
|                | PTZ Protocol | Pel            | coD           | <u> </u> |

Set the PTZ parameters, baud rate and PTZ protocol parameters of the device for accessing the PTZ device

#### 4.5.7, Disk information

| playback           | e Setting Local Setting Logout                                                                                                    |                                                                                                    |
|--------------------|----------------------------------------------------------------------------------------------------|----------------------------------------------------------------------------------------------------|
| Disk Information   |                                                                                                    |                                                                                                    |
| Disk ID            | 1                                                                                                    |                                                                                                    |
| Total Capacity     | 0                                                                                                    | (MB)                                                                                                    |
| Available Capacity | 0                                                                                                    | (MB)                                                                                                    |
| Disk Type          | sd                                                                                                    |                                                                                                    |
| Disk Properties    | unformatted                                                                                                    |                                                                                                    |
| Capture Scale      | 10                                                                                                    | (MB)                                                                                                    |
| Record Scale       | 90                                                                                                    | (MB)                                                                                                    |
| Disk Status        |                                                                                                    |                                                                                                    |
| Format             | Refresh Access Video Files Access                                                                                                    | Snapshot File                                                                                                    |
|                    | Disk Information<br>Disk ID<br>Total Capacity<br>Available Capacity<br>Disk Type<br>Disk Properties<br>Capture Scale<br>Record Scale<br>Disk Status | Disk Information         Disk ID       1         Total Capacity       0         Available Capacity       0         Disk Type       sd         Disk Properties       unformatted         Capture Scale       10         Record Scale       90         Disk Status |

4.5.7.1 Displays the inserted SD card 's capacity and status.

4.5.7.2 Format: Format the TF card device.

4.5.7.3 Access video file: Click to enter the video file list.

| video qu         | ıery           | F      | ind                 |                     |         |                     |  |
|------------------|----------------|--------|---------------------|---------------------|---------|---------------------|--|
| BeginTime        | 2              | 2018 🗸 |                     |                     |         |                     |  |
| EndTime          |                | 2018 🗸 | 06 🗸 12 🗸 23 : [    | 59] : 59]           |         |                     |  |
| serial<br>number | filename       |        | start time          | end time            | size    | download<br>address |  |
| 1                | M_201806120752 | 16.avi | 2018-06-12 07:52:16 | 2018-06-12 07:54:17 | 6897 KB | Download            |  |
| 2                | M_201806120754 | 17.avi | 2018-06-12 07:54:17 | 2018-06-12 07:56:43 | 6932 KB | Download            |  |
| 3                | M_201806120756 | 48.avi | 2018-06-12 07:56:48 | 2018-06-12 07:59:23 | 6911 KB | Download            |  |
| 4                | M_201806120759 | 29.avi | 2018-06-12 07:59:29 | 2018-06-12 08:02:15 | 6897 KB | Download            |  |
| 5                | M_201806120802 | 18.avi | 2018-06-12 08:02:18 | 2018-06-12 08:04:47 | 6926 KB | Download            |  |

4.5.7.4 Access screenshot files: Click to enter the list of screenshot files.

| Snapshot         | Query                | Find                |       |                     |
|------------------|----------------------|---------------------|-------|---------------------|
| BeginTime        | 2018 🗸 06            | 00:00:00            |       |                     |
| EndTime          | 2018 🔽 06            | 23:59:59            |       |                     |
| serial<br>number | filename             | capture time        | size  | download<br>address |
| 1                | M_20180612162625.jpg | 2018-06-12 16:26:25 | 20 КВ | preview             |

## 4.6,System Maintain

## 4.6.1, Auto Reboot

| Live              | playback              | e Setting Local Setting Logout                   |
|-------------------|-----------------------|--------------------------------------------------|
| 💻 Camera Config   | Auto Reboot           | Save                                             |
| Metwork Config    | Maintenance Mode      | Everyweek                                        |
|                   | Week Plan             | 🗹 Sun. 🔳 Mon. 🔳 Tue. 🔳 Wed. 📕 Thu. 📕 Fri. 📕 Sat. |
| 📡 Code Config     | Maintenance Time      | 23 <sup>:</sup> 23                               |
|                   | Next Maintenance Time | 2018-06-17 23:23                                 |
| 🎒 Alarm Config    |                       |                                                  |
| System Config     |                       |                                                  |
| 🔀 System Maintain |                       |                                                  |
| Auto Reboot       |                       |                                                  |
| Firmware Update   |                       |                                                  |
| Restore Default   |                       |                                                  |

You can set the cycle time for automatic device maintenance. After the device is set up, it will be automatically maintained.

Click the directory button to browse to the device upgrade file, then click the upgrade button to perform the device

## 4.6.2, Firmware Update

| Live            | playback          | Remote Setting | Local Setting | Logout | -    |
|-----------------|-------------------|----------------|---------------|--------|------|
| 📕 Camera Config | Firmware Up       | odate          |               |        |      |
| Network Config  | Upgrade file pati | h 🗌            |               |        | Scan |
|                 |                   |                | Upgrade       |        |      |

Click the [Directory] button and find the upgrade package double-click. Then click the [Upgrade] button to upgrade.

#### 4.6.3, Reset

| Live            | playback Remote Setting Local Setting Logo            | out |
|-----------------|-------------------------------------------------------|-----|
| 📮 Camera Config | Restore Default Save                                  |     |
| Network Config  | Simple recovery                                       |     |
| Code Config     | Restore all parameters to default settings     Reboot |     |

Simple recovery: Retaining network parameters and user settings parameters does not restore the default. Complete recovery: All device settings are restored to the factory state.

Restart: The device restarts once.

Select the option and click Save.

#### 5. Local Setting

5.1 Local Setting

| Live | playback Re   | emote Setting     | Local Setting   | Logout   |  |
|------|---------------|-------------------|-----------------|----------|--|
|      | Local Setting |                   |                 |          |  |
|      | Local Disk    | CV                |                 |          |  |
|      | Record Path   | C:\webclient2\vid | deos            |          |  |
|      | SnapshotPath  | C:\webclient2\im  | nages           |          |  |
|      | File Type     | avi 🗸             | Interval 5min 📐 | <u> </u> |  |
|      |               |                   | Save            |          |  |

Local Disk: Select the storage disk location.

Video save path: The location where the video file is saved when the video button is clicked on the live preview page.

Snapshot save path: The location where the video file is saved when you click the capture button on the live preview page.

Video format: Set the saved video format.

Video duration: set the maximum duration of each video file.

6,Playback

6.1. Local Playback

|                     | Live               | playback       | Remote Setting | Local Setting | Logout | _              |             |                                                  |
|---------------------|--------------------|----------------|----------------|---------------|--------|----------------|-------------|--------------------------------------------------|
|                     | 124101212101010101 | Local   Remote |                |               |        | -Query         |             | ananan sa an an an an an an an an an an an an an |
|                     |                    |                |                |               |        | GOAL: Local    |             | ~                                                |
|                     |                    |                |                |               |        | TYPE : Video   |             | ~                                                |
|                     |                    |                |                |               |        | STime:2018-06- | 06 00:00:00 |                                                  |
|                     |                    |                |                |               |        | ETime:2018-06- | 06 19:19:47 |                                                  |
|                     |                    |                |                |               |        |                | Query       |                                                  |
|                     |                    |                |                |               |        |                |             |                                                  |
|                     |                    |                |                |               |        | No. TYPE       | STime       | _                                                |
|                     |                    |                |                |               |        |                |             |                                                  |
|                     |                    |                |                |               |        |                |             |                                                  |
|                     |                    |                |                |               |        |                |             |                                                  |
|                     |                    |                |                |               |        |                |             |                                                  |
|                     |                    |                |                |               |        |                |             |                                                  |
|                     |                    |                |                |               |        |                |             |                                                  |
|                     |                    |                |                |               |        |                |             |                                                  |
|                     |                    |                |                |               |        |                |             |                                                  |
|                     |                    |                |                |               |        |                |             |                                                  |
| 0                   |                    |                |                |               | 100    |                |             |                                                  |
|                     | 25                 | 9 6 E          | 50             | 75            | 1 1 1  |                |             |                                                  |
|                     |                    |                |                |               |        |                |             | ~                                                |
| Host: Local Status: | Time:              |                |                |               |        | <              |             | >                                                |

In this page you can only playback the video on the computer (requires the use of [real-time preview] page---[video button] recorded video).

Select a good time, click on the query button to query the video file, double-click the list file to play.

#### 6.2, Remote Playback

|                                      | Live |       | playback |       |       |       |       |       |       |               |      |          |     |          |          |        |     |
|--------------------------------------|------|-------|----------|-------|-------|-------|-------|-------|-------|---------------|------|----------|-----|----------|----------|--------|-----|
|                                      | _    | -     | _        | _     | _     | -     | _     | _     | _     | Current State | IS 🙀 | < .      | lun | 2018     |          |        | F H |
|                                      |      |       |          |       |       |       |       |       |       |               | Sur  | Mon      | Tue | Wed      | Thu      | Fri    | Sat |
|                                      |      |       |          |       |       |       |       |       |       |               | 27   |          |     | 30       |          | 1      | 2   |
|                                      |      |       |          |       |       |       |       |       |       |               | 3    | 4        | 5   | 6        | 7        | 8      | 9   |
|                                      |      |       |          |       |       |       |       |       |       |               | 10   |          | 12  | 13       |          | 15     | 16  |
|                                      |      |       |          |       |       |       |       |       |       |               | 17   | 18       | 19  | 20       |          | 22     | 23  |
|                                      |      |       |          |       |       |       |       |       |       |               | 24   | 25       | 26  | 27       | 28       | 29     | 30  |
|                                      |      |       |          |       |       |       |       |       |       |               | 1    | 2        | 3   | 4        | 5        | 6      | 7   |
|                                      |      |       |          |       |       |       |       |       |       |               | _    |          | _   |          |          |        |     |
|                                      |      |       |          |       |       |       |       |       |       |               |      |          | C   | Sea      | rch      |        |     |
|                                      |      |       |          |       |       |       |       |       |       |               |      |          |     | Sea      | rch      |        |     |
| •<br>•<br>•<br>•<br>•<br>•<br>•<br>• |      |       |          |       |       |       |       |       |       |               |      | Position |     |          |          | t      |     |
|                                      |      | i6:00 | 08:00    | 10:00 | 12:00 | 14:00 | 16:00 | 18:00 | 20:00 | 22:00 2       |      | Position |     | yback ti | ime poin | t<br>t |     |

The calendar on the right side has a color to represent the date of the current day. After selecting the date, click [Search], the timeline will show the video in the bottom, and double-click to play it.